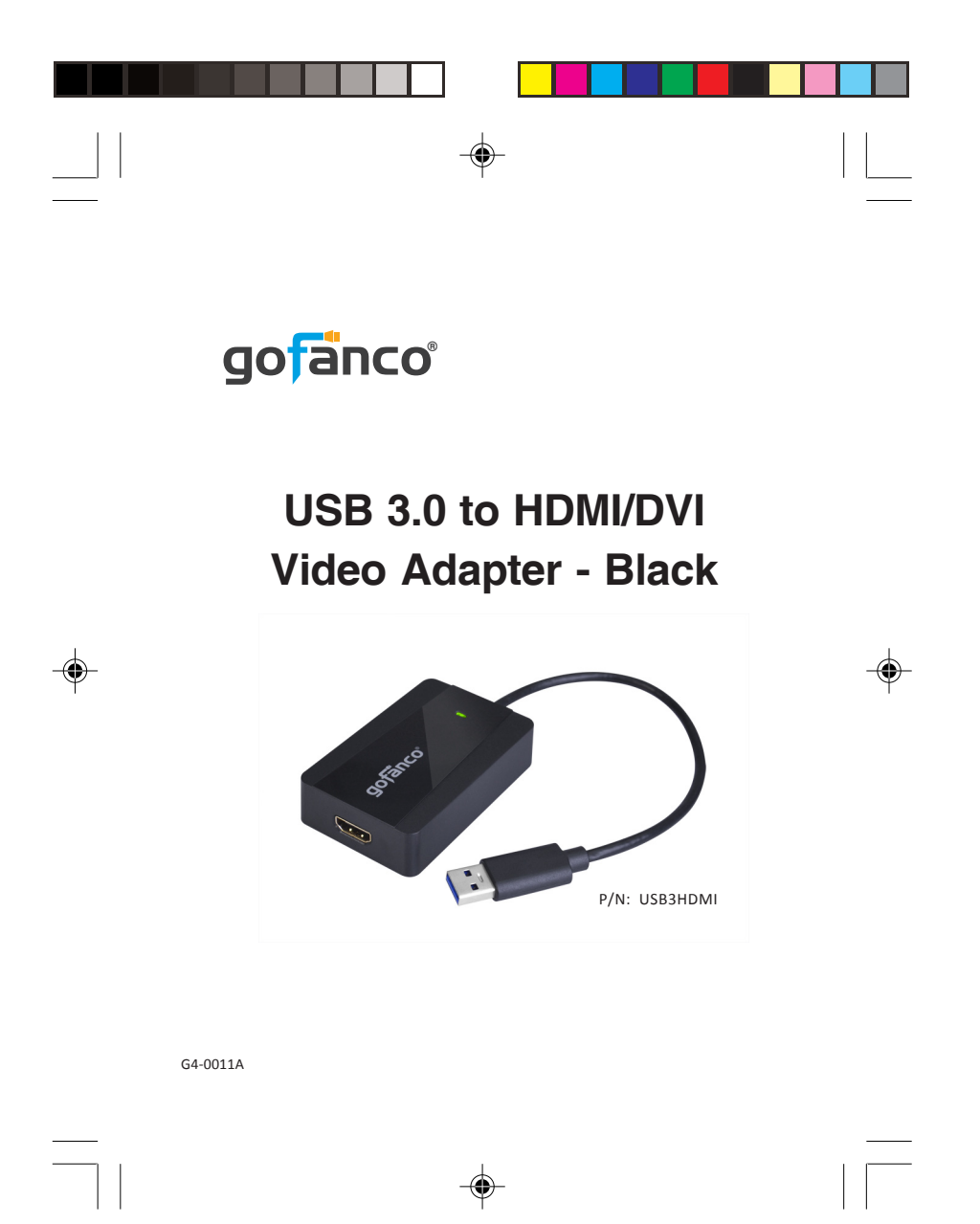

# $\begin{array}{c|c|c|c|c} & \multicolumn{3}{c|}{\phantom{-}} & \multicolumn{3}{c|}{\phantom{-}} \\ \multicolumn{3}{c|}{\phantom{-}} & \multicolumn{3}{c|}{\phantom{-}} & \multicolumn{3}{c|}{\phantom{-}} \\ \multicolumn{3}{c|}{\phantom{-}} & \multicolumn{3}{c|}{\phantom{-}} & \multicolumn{3}{c|}{\phantom{-}} \\ \multicolumn{3}{c|}{\phantom{-}} & \multicolumn{3}{c|}{\phantom{-}} & \multicolumn{3}{c|}{\phantom{-}} \\ \multicolumn{3}{c|}{\phantom{-}} & \multicolumn{3}{c|}{\phant$ ♦

### *Congratulations for owning a gofanco product. Our products aim to meet all your connectivity needs wherever you go. Have fun with our products!*

*Please read this manual carefully before first use.*

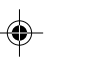

*2*

If you need more information about our products, please visit www.gofanco.com.

 $\bigcirc$ 

For technical support, please email us at support@gofanco. com.

For drivers/manuals download, please go to http:// www. gofanco.com/download.

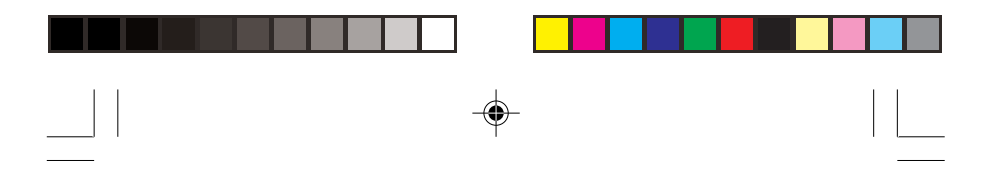

#### **Introduction**

gofanco USB 3.0 HDMI/DVI Video Adapter - Black (part# USB 3HDMI) allows you to add an external HDMI or DVI (with included adapter) video output to your USB-enabled system.

#### **System Requirements**

- PC or Mac system with an available USB port (USB 3.0 recommended)
- Windows® 10 (32-/64-bit) / 8.1 & 8 (32-/64-bit) / 7 (32- /64-bit) / Vista (32-/64-bit) / XP (32-bit)
- Mac OS X v10.6 and later

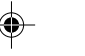

#### **Package Contents**

- USB 3.0 to HDMI/DVI Video Adapter Black
- HDMI to DVI adapter
- Driver CD
- User's guide

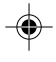

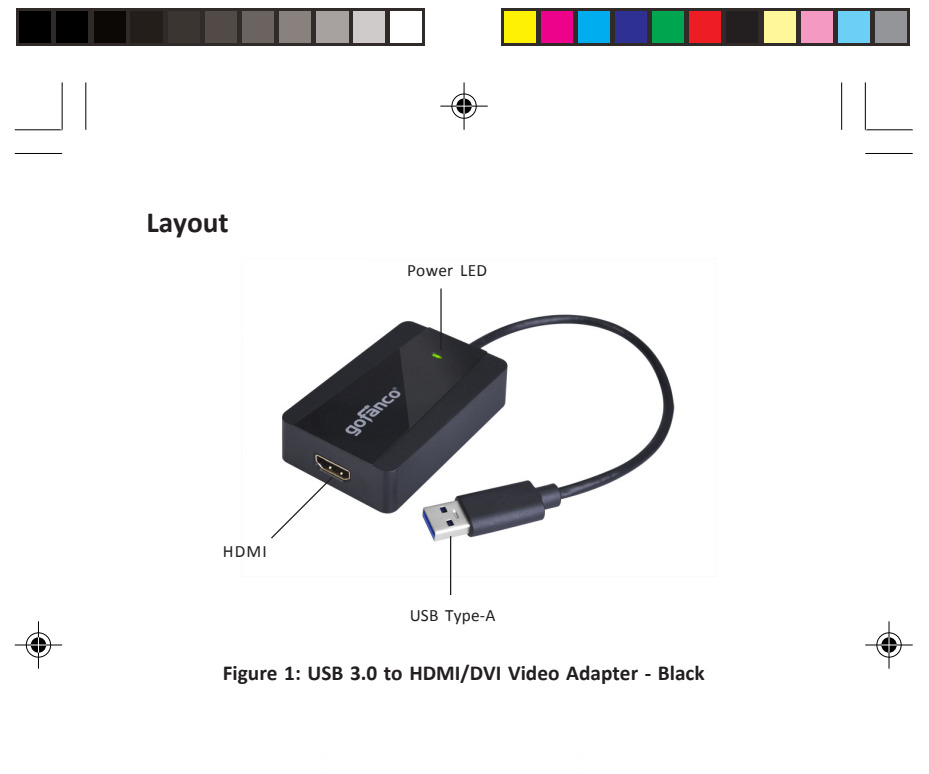

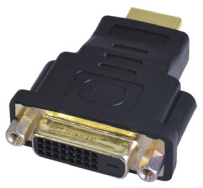

**Figure 2: HDMI to DVI adapter**

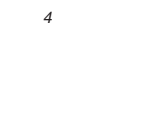

 $\overline{a}$ 

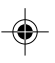

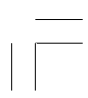

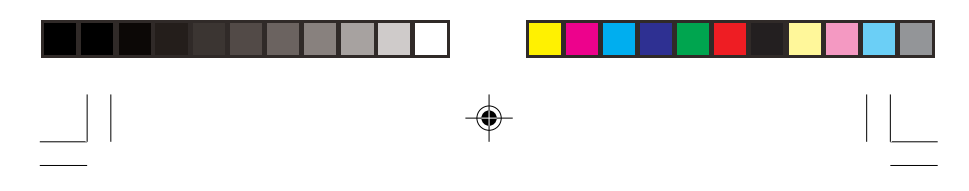

## **Windows Installation**

**Note:** Make sure the proper driver for your system's graphics card is installed. gofanco USB 3.0 Display Adapter is not designed to work with Windows' **Standard VGA Graphics Adapter** driver.

**Important:** Do not plug the video adapter into the computer until instructed to do so.

- 1. Insert the driver CD.
- 2. The setup program should be displayed automatically. If not, browse the CD/DVD manually.
- 3. *For Windows 10 / 8.1 & 8 / 7*: Run **Setup.exe.** *For Windows Vista / XP*: Choose the folder according to your OS and run **Setup.exe**. (XP runs driver installation automatically)

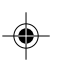

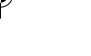

- 4. At User Account Control window, click **Yes.**
- 5. At System Check, click **Install**.
- 6. At First Connect, connect your second monitor to the video adapter. (use the included adapter if needed)
- 7. Connect the video adapter to the USB port of the computer.
- 8. When the video adapter is detected, the Final Setup will run automatically.
- 9. When **Installation Complete** message appears, click **Finish**.
- 10. It's ready for use now.

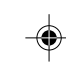

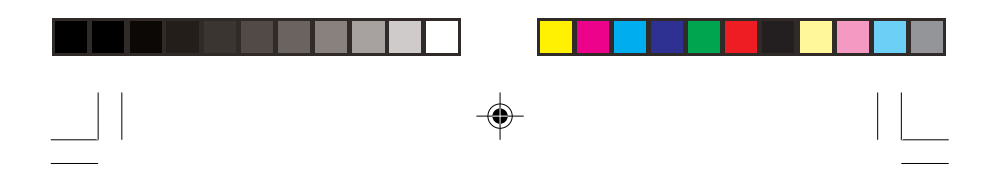

## **To Verify Windows Installation**

- 1. Right click **This PC** / **Computer** / **My Computer** on the desktop, then click **Manage.**
- 2. Click **Device Manager**, expand **USB Display Adapters,** and **USB Display Adapter** should be displayed.

## **Windows Display Utility**

After successful driver installation, the utility icon will appear in the taskbar. This display utility allows you to quickly change the viewing modes and resolutions. Access the utility by clicking the icon.

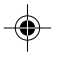

#### **Viewing Modes**

- **Screen Resolution**: Displays a list of available resolutions.
- **Screen Rotation:**

*6*

*Normal -* No rotation is applied.

*Rotated Left* - Rotates the extended or mirrored display by 270 degrees.

*Rotated Right* - Rotates the extended or mirrored display by 90 degrees.

*Upside-Down* - Rotates the extended or mirrored display by 180 degrees.

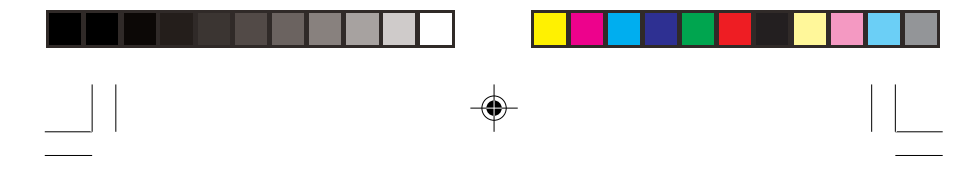

#### • **Extend to**:

*Right* - Extends the display to the right of the main display.

*Left* - Extends the display to the left of the main display. *Above* - Extends the display above of the main display. *Below* - Extends the display below the main display.

- **Extend** (default): Extends your desktop for easy viewing of multiple windows. Windows will move off the primary display from the right side and enter the extended display from the left.
- **Set as Main Monitor**: Makes the second monitor as the main display.
- **Mirror**: You will see the same image on both monitors.

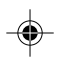

*7*

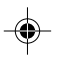

- **Off**: Turns off the secondary monitor.
- **Fit to TV:** Adjust the size of the Windows desktop when the Windows desktop does not completely appear on the TV.

#### **Using Windows Display Properties (WDP)**

**Note:** Not all the WDP functions are available in Windows Vista.

Instead of using the utility, you can use the embedded Windows Display Properties to do the basic setting.

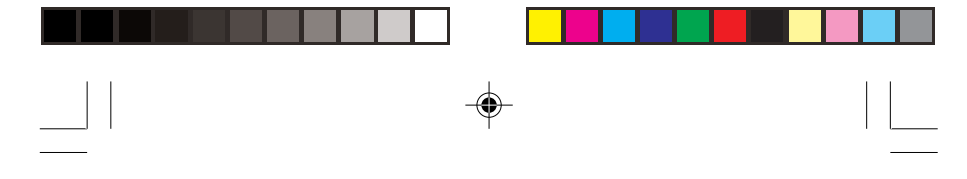

WDP allows you to rotate, duplicate or extend screens as well as modify screen resolution.

Position the mouse anywhere on the Windows Desktop.

*For Windows 10*: Right click and select **Display settings**.

*For Windows 8 / Windows 7*: Right click and select **Screen Resolution**.

*For Windows Vista*: Right click and select **Personalize**, then click **Display Settings**.

*For Windows XP:* Right click then select **Properties**.

• **Display**: Use the drop down list to select a display to be configured.

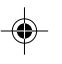

• **Resolution**: Use the drop down list and use the slider to choose a resolution.

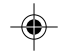

• **Orientation**:

*8*

*Landscape -* Sets the display to landscape view. *Portrait -* Sets the display to portrait mode. *Landscape (flipped) -* Sets the display to upside down landscape mode. *Portrait (flipped) -* Sets the display to upside down landscape mode.

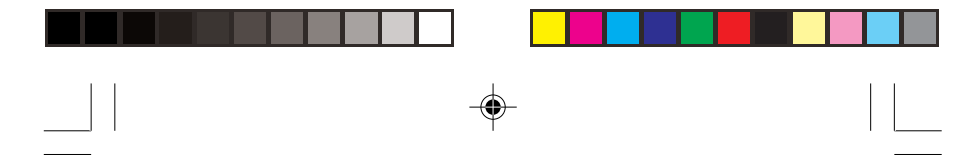

#### • **Multiple displays**:

*Duplicates these displays* - Reproduces the main display on the second display.

*Extend these displays -* Extends the main display onto the secondary display.

*Show (Desktop) only on 1 -* The display marked 2 becomes blank.

*Shows (Desktop) only on 2* - The desktop appears on the display marked 2. The display marked 1 becomes blank.

**• Make this my main display**: Check the box and you will make your connected display as the main display Make sure the secondary monitor is selected before choosing this option.

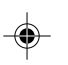

*9*

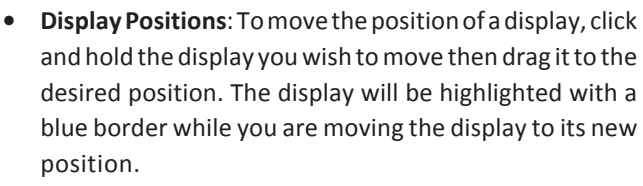

#### **Windows Shortcut**

Press **Windows key** and **P** to bring up the menu and choose a desired mode. (Available in Windows 10, 8 and Windows 7 only)

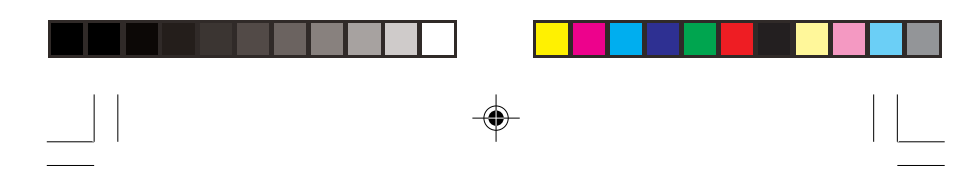

## **Mac OS Driver Installation**

- 1. Connect your second monitor to the video adapter (use the included adapter if needed) and turn it on, then plug the video adapter into the computer.
- 2. Insert the driver CD, then double click **Driver** CD icon on the Desktop.
- 3. Choose the Mac folder according to your OS.
- 4. Double click **DisplayLink\_Mac\_....dmg**.
- 5. At the DisplayLink Installer, double click **DisplayLink Software Installer.pkg**.

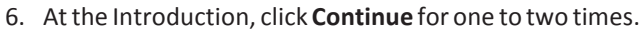

7. At the License, click **Continue**, and **Agree**.

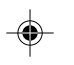

- 8. At the Destination Select , click **Continue**. Skip this step if not prompted.
- 9. At the Installation Type, click **Change Install Location** if you want to change the default saving folder; otherwise, click **Install** then **Continue Installation.**
- 10. Type in Name and Password, click **OK** or **Install Software**.
- 11. Click **Restart** to complete the installation.

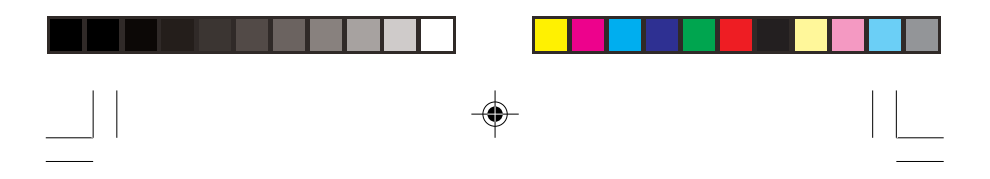

#### **To Verify Driver Installation**

- 1. Click the Apple logo from the top menu bar.
- 2. Click **About this Mac**, **More Info...**, then **System Report**.
- 3. Under Hardware/USB, **USB Display Adapter** will be displayed.

## **Mac Display Utility**

Click the utility icon in the taskbar to change the modes/ resolutions, or click **System Preferences**, the **Displays** icon, then select the **Arrangement** pane.

#### **Setting the Display Resolutions**

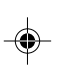

Select an available resolution from the Display Preferences window. The resolutions available depend on both the video adapter enabled product and the capabilities of the connected display.

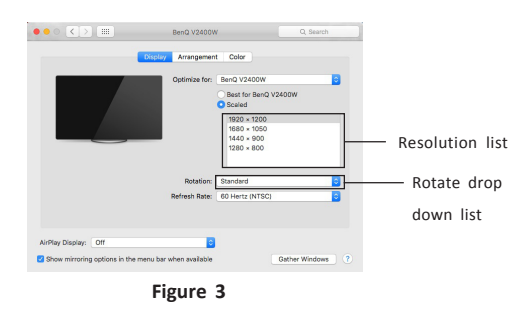

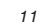

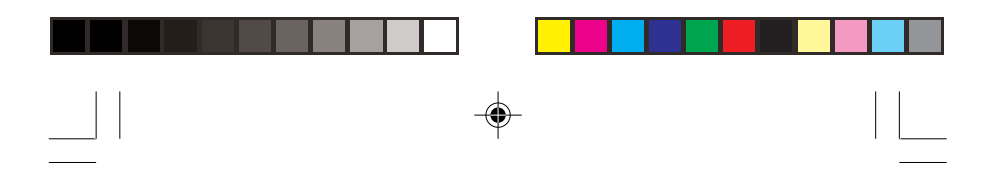

#### **Rotating a Display**

Configure the orientation using the **Rotation** drop down list, see **Figure 3**. Select the appropriate angle of rotation to match your display's set up.

#### **Setting the Display to Mirror/Extend Mode**

Check **Mirror Displays** box on the **Arrangement** pane to enable the mirror mode. Uncheck the box to set the display to extend mode.

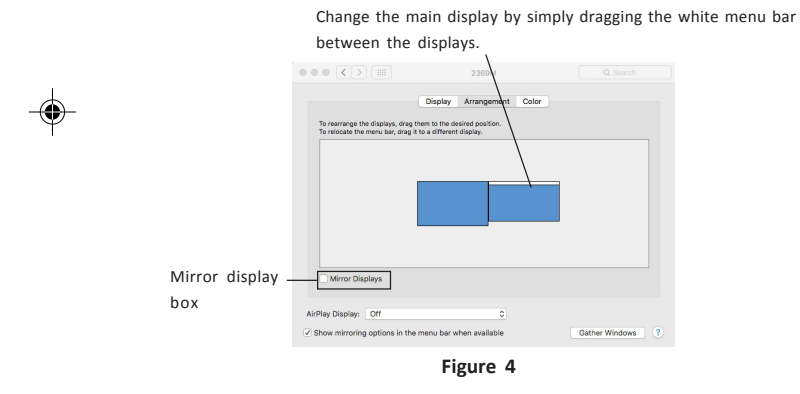

#### **Changing the Main Display**

As **Figure 4**, you can change the main display by moving the Menu Bar between displays. Changing the main display affects where new windows appear.

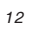

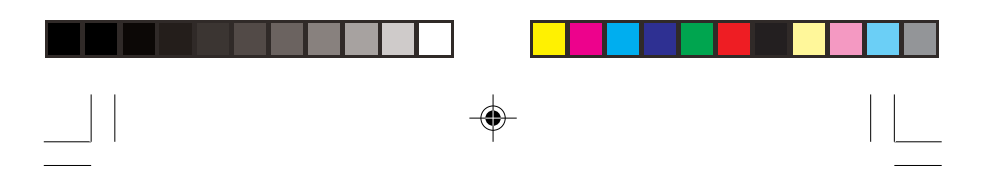

## **To Uninstall Mac Driver**

- 1. Insert the driver CD, then double click **Driver** CD icon on the Desktop.
- 2. Choose the Mac folder according to your OS.
- 3. Double click**DisplayLink\_Mac\_....dmg**.
- 4. Double click **DisplayLink Software Uninstaller**, then click **Uninstall**.
- 5. Type in your system password, click **OK**.
- 6. Click **Restart** to complete the uninstallation.

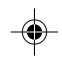

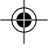

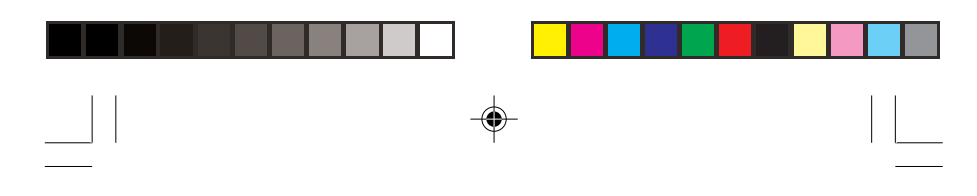

## **Frequently Asked Questions**

- Q1: Why won't my DVD video play when I move it over to the extended display?
- A1: Some DVD playback software packages do not support playing on a second display adapter.
- Q2: There are lines running up and down my screen or the screen is distorted
- A2: This is due to a low or unsupported refresh rate. You can change this in **Display Properties/Settings/ Advanced/Monitor**. Make sure you select the *USB 3.0 Video Adapter* and not set the refresh rate higher than what your monitor can support.

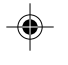

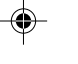

- Q3: Why can't I make the *USB 3.0 Video Adapter* the primary display?
- A3: Some video cards ship their product with a utility that prevents other video cards from being set as the primary video card. Check the bottom right hand corner of the taskbar for the utility. Disable the utility before switching the *USB 3.0 Video Adapter* to be the primary display.

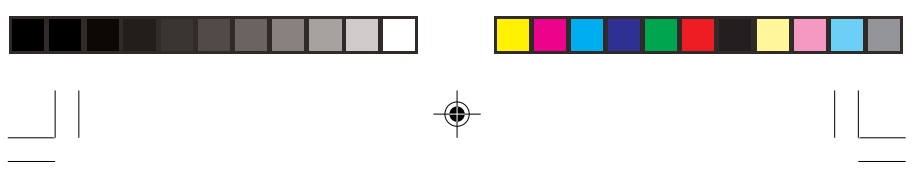

## **Supported Display Resolution**

- Wide Screen Display

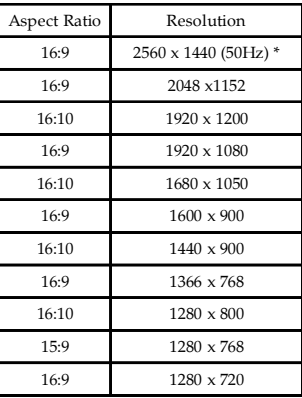

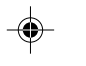

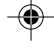

**\*Note:** Up to 2560 x 1440 for HDMI only. For DVI, the maximum resolution is 2048 x 1152

- Standard Display

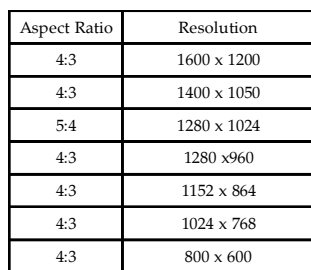

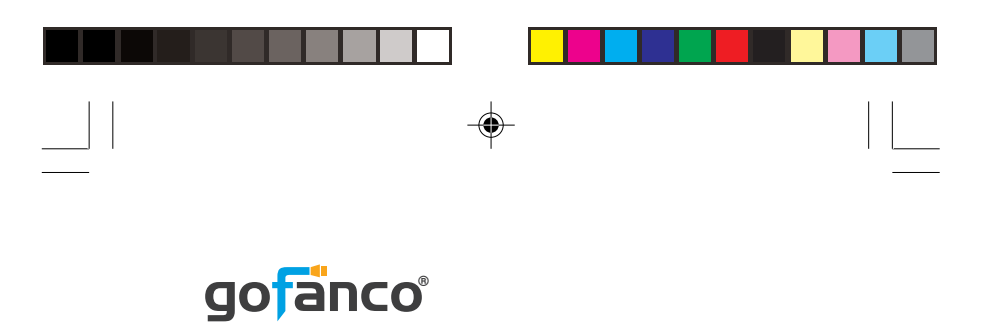

 $\Rightarrow$ 

 $\overline{\overline{\overline{1}}}$ 

*Thank you for choosing gofanco*

 $\clubsuit$ 

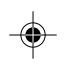

 $\sqrt{1}$ 

*www.gofanco.com*